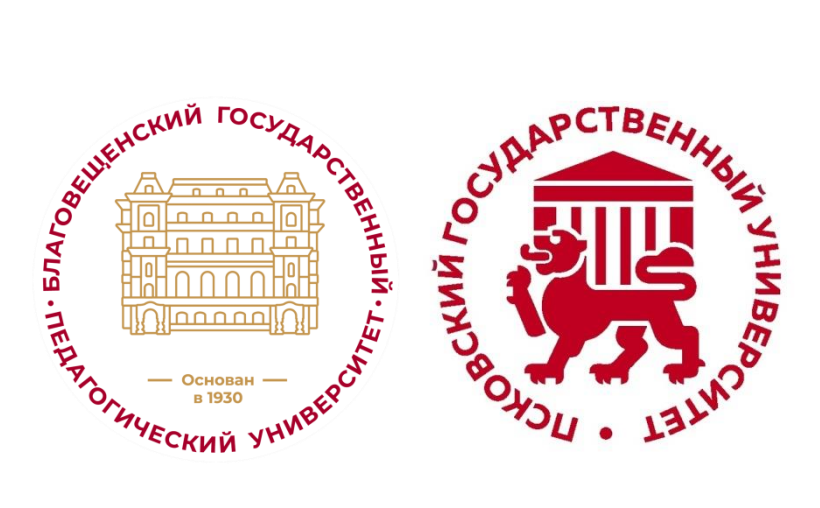

ФГБОУ ВО «Благовещенский государственный педагогический университет»

ФГБОУ ВО «Псковский государственный университет»

## **ИНФОРМАЦИОННОЕ ПИСЬМО**

Уважаемые коллеги!

В целях сохранения и защиты традиционных российских духовнонравственных ценностей, культуры и исторической памяти, а также реализации мероприятий в рамках Федерального проекта «Без срока давности» по противодействию фальсификации истории Министерством науки и высшего образования РФ запланирована к проведению серия мероприятий по внедрению регионального компонента «Дальний Восток во Второй мировой войне: Без срока давности» в образовательные программы высшего образования образовательных организаций высшего образования Дальневосточного федерального округа.

Региональный компонент «Дальний Восток во Второй мировой войне: Без срока давности» разработан в рамках образовательного модуля по гражданскопатриотическому и духовно-нравственному воспитанию молодежи «Великая Отечественная война: Без срока давности». Участие в создании Регионального компонента принимал профессорско-преподавательский состав высших учебных заведений Дальнего Востока России (Владивосток, Хабаровск, Комсомольск-на-Амуре, Благовещенск).

Приглашаем Вас принять участие в работе регионального круглого стола по вопросам внедрения Регионального компонента «Дальний Восток во Второй мировой войне: Без срока давности» в образовательные программы высшего образования образовательных организаций высшего образования Дальневосточного федерального округа.

Мероприятие состоится 27 ноября 2023 г. в 16.00 (по местному времени) / 10.00 (по московскому времени) на базе Благовещенского государственного педагогического университета на площадке Научно-образовательного пространства «Дальний Восток во Второй мировой войне: Без срока давности».

Планируются выступления с докладами представителей ФГБОУ ВО «Благовещенский государственный педагогический университет», ФГБОУ ВО «Псковский государственный университет» и др.

Предусмотрена возможность подключения участников в онлайн формате.

Приглашаем Вас и Ваших коллег принять участие!

РЕГИСТРАЦИЯ участников Круглого стола осуществляется черед Yandex Forms по по следующей ссылке: [https://forms.yandex.ru/u/6554909602848f31ad239b5a?utm\\_source=share2&utm\\_co](https://forms.yandex.ru/u/6554909602848f31ad239b5a?utm_source=share2&utm_content=success) [ntent=success](https://forms.yandex.ru/u/6554909602848f31ad239b5a?utm_source=share2&utm_content=success)

Для подключения к трансляции следует использовать программу VooV Meeting.

ИНСТРУКЦИЯ для подключения представлена ниже. ВНИМАНИЕ!

Участники осуществляют действия, которые выделены ЗЕЛЁНЫМ цветом в тексте. Другие действия предназначены для организаторов.

Контактное лицо (ФГБОУ ВО «БГПУ»): Кузнецов Дмитрий Владиславович, руководитель Научно-образовательного пространства «Дальний Восток во Второй мировой войне: Без срока давности»ФГБОУ ВО «Благовещенский государственный педагогический университет», +7 (914) 603- 54-88, kuznetsov d@mail.ru

Контактное лицо (ФГБОУ ВО «ПсковГУ»): Алиева Людмила Владимировна, директор Института гуманитарных наук и языковых коммуникаций ФГБОУ ВО «Псковский государственный университет», +7 (921) 210-94-90, [human@pskgu.ru](mailto:human@pskgu.ru)

Скачиваем программу по этой ссылке: [https://voovmeeting.com/download](https://voovmeeting.com/download-center.html?from=1002)[center.html?from=1002](https://voovmeeting.com/download-center.html?from=1002)

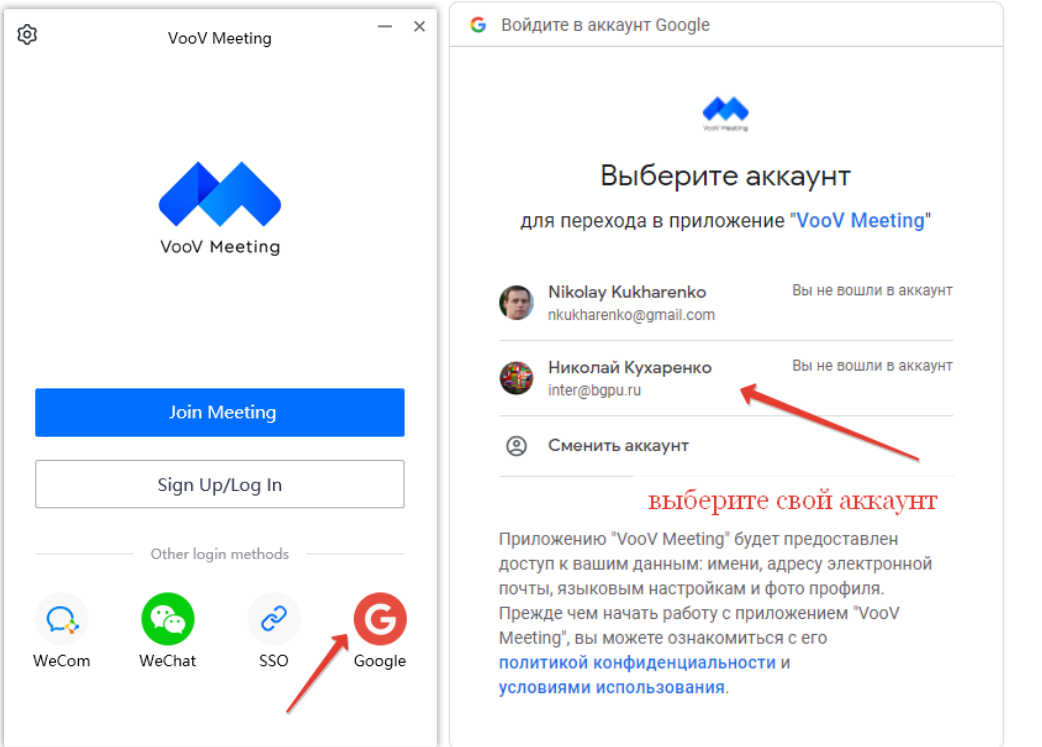

Открыть приложение "VooV Meeting"?

Сайт https://voovmeeting.com собирается открыть это приложение.

□ Всегда разрешать сайту voovmeeting.com открывать ссылки этого типа в связанном приложении

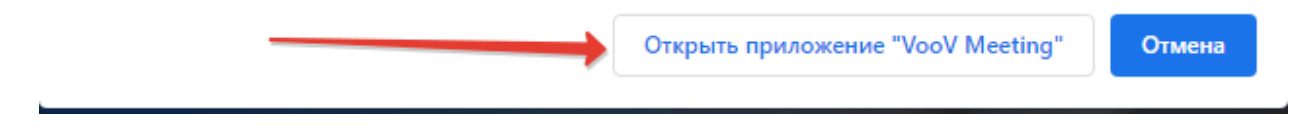

Регистрируемся в ней для дальнейшего использования. Для входа можно выбрать существующий аккаунт Google.**Это должны сделать все (и организаторы, и участники).**

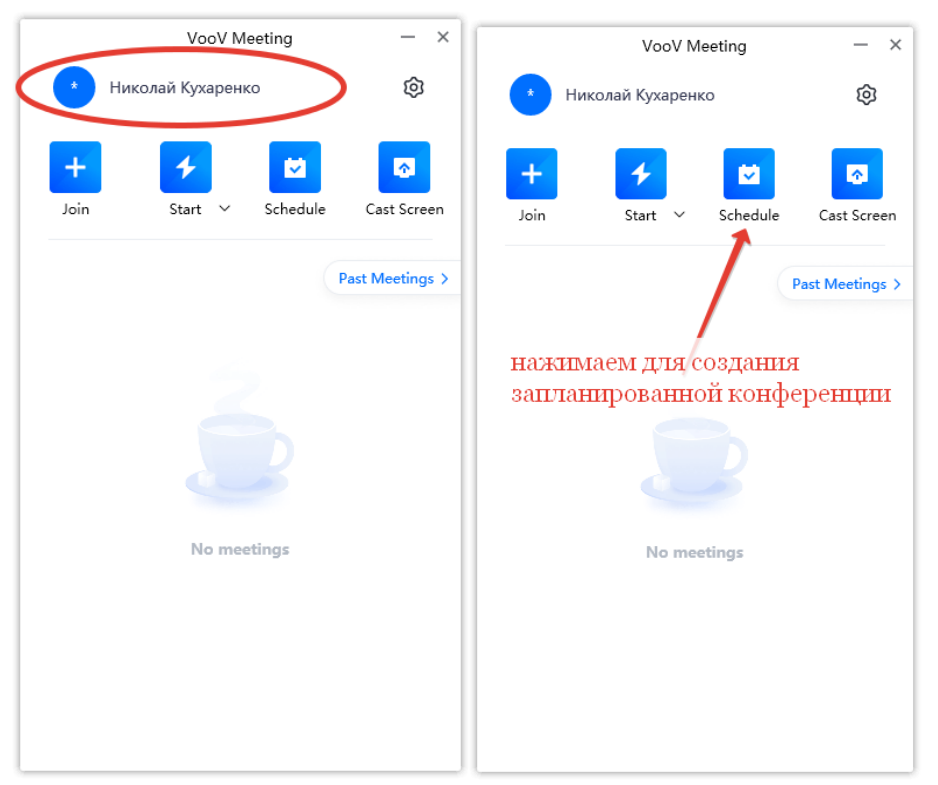

Главное окно приложения. Нажимаем SCHEDULE (расписание) для создания ссылки на видеоконференцию на будущую дату.

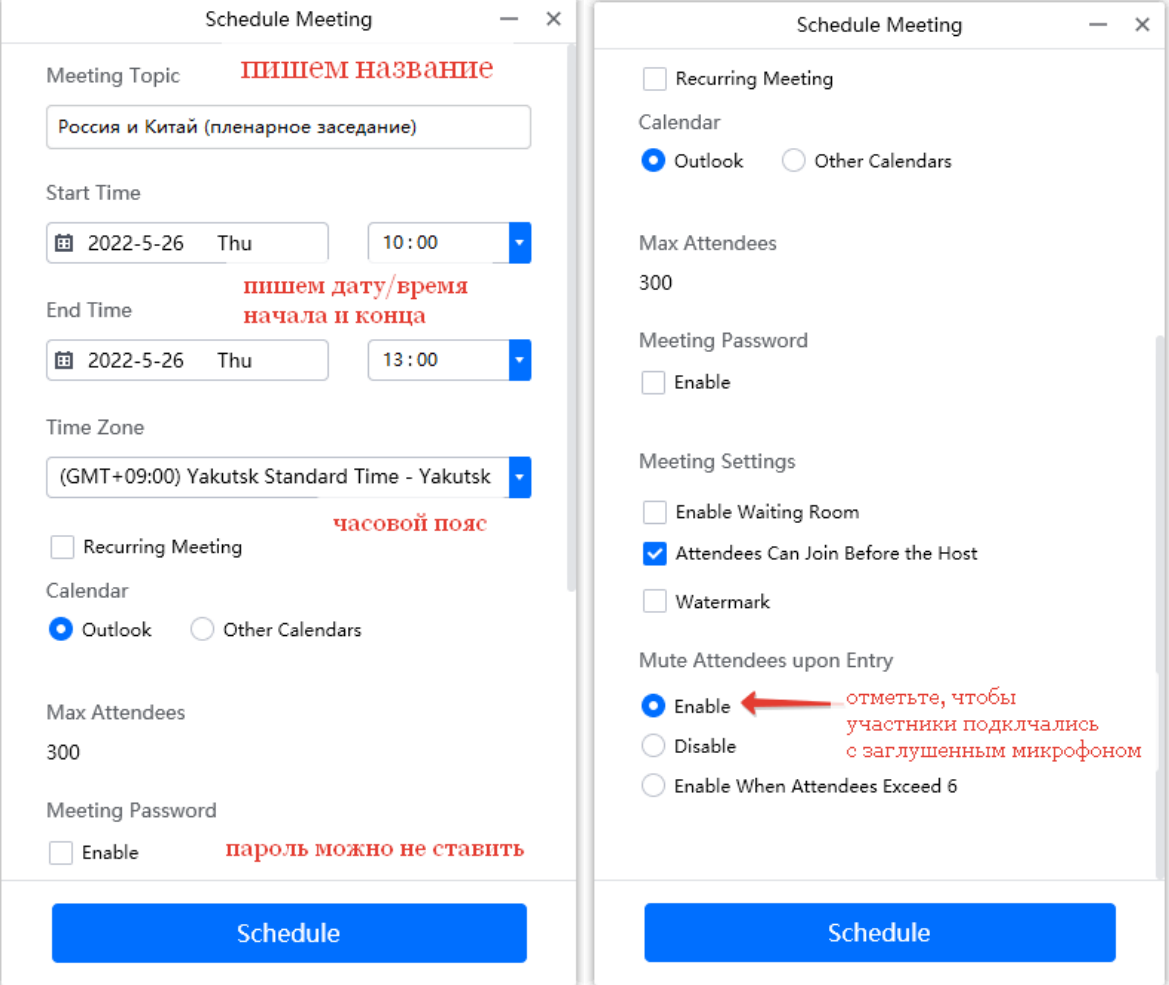

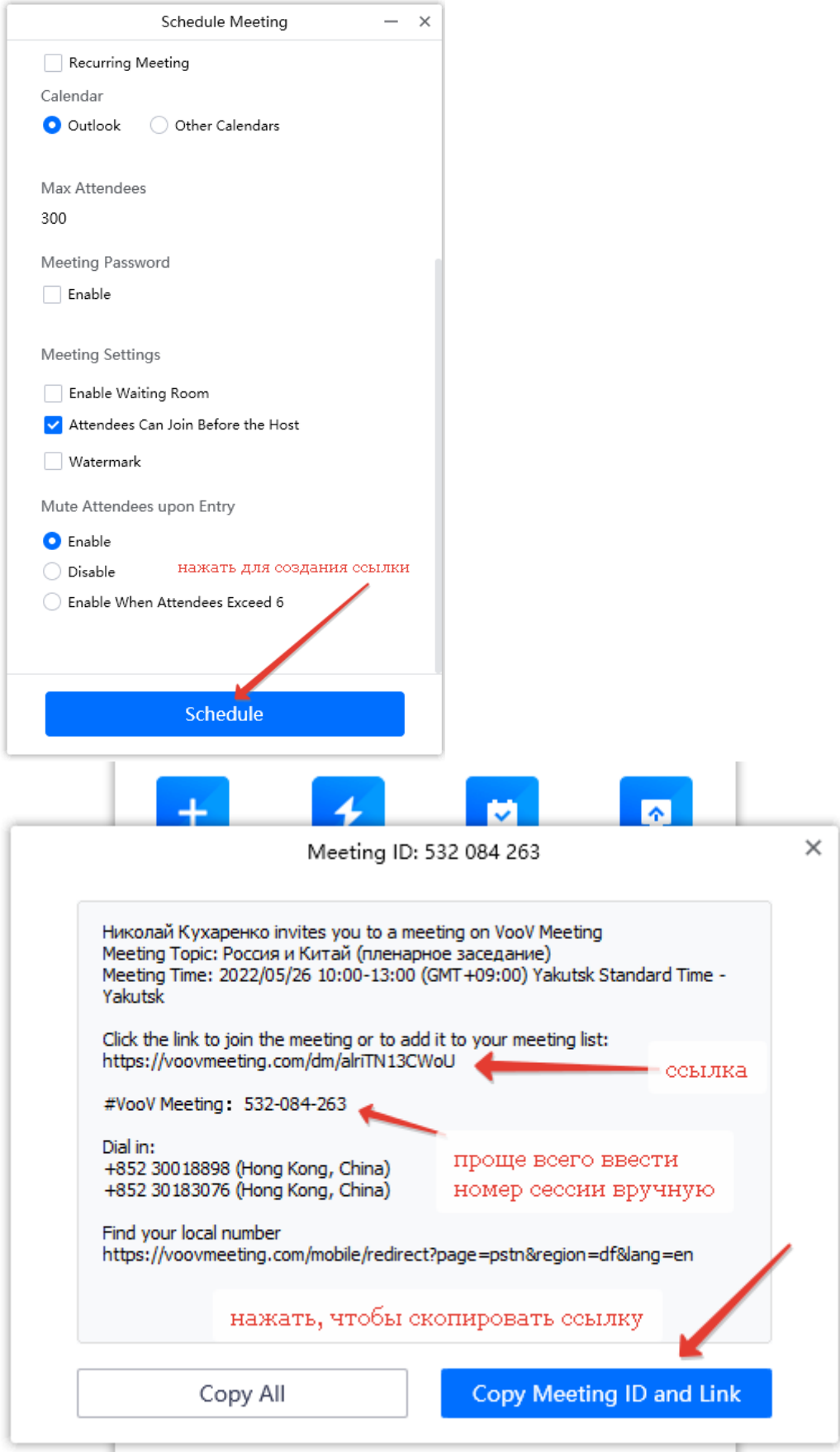

Содержимое окна скопируется в буфер обмена при нажатии синей кнопки CopyMeetingIDLink (скопировать идентификационную ссылку сессии).

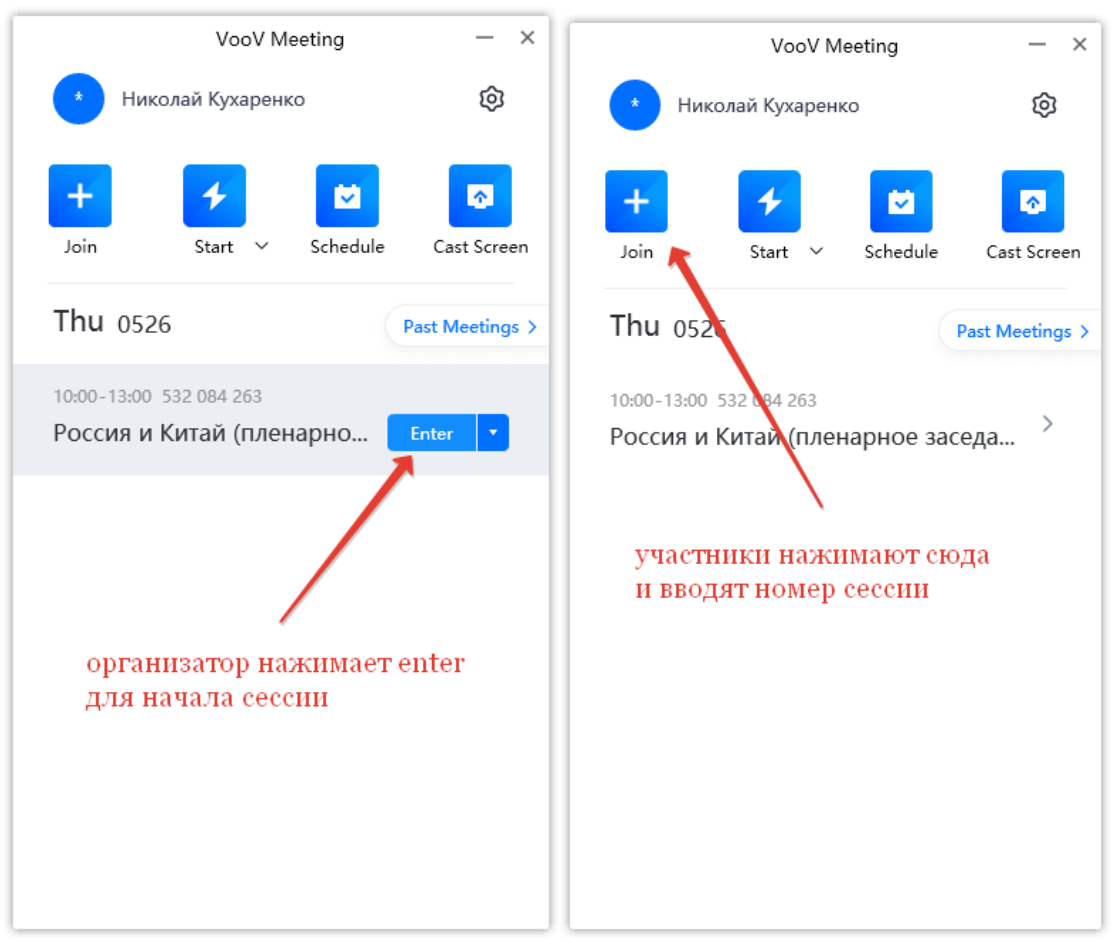

Организатор начинает запланированную сессию. Участники нажимают кнопку Joinи вводят номер сессии, который вы им выслали. Или могут перейти по ссылке. Тогда программа сама откроется и присоединится к сессии. Но проще участнику номер для присоединения ввести вручную.

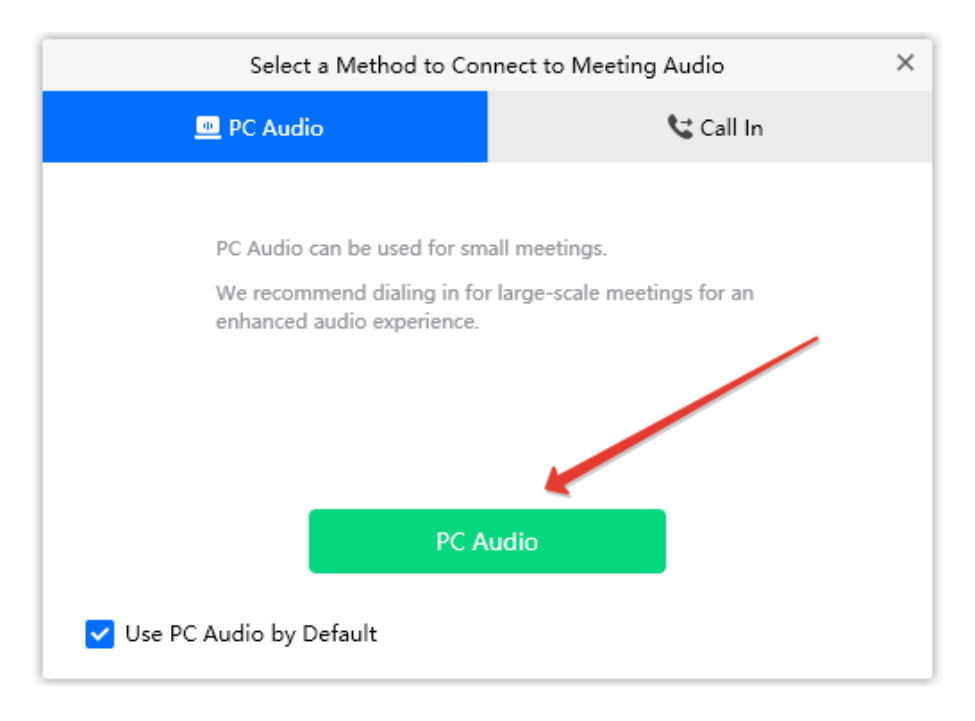

Выбрать источник звука и микрофона. Программа сама по умолчанию всё правильно определяет.